## **Communication with Marvelmind devices using ROS 2 (Robot Operating System).**

Version 2022.11.20

*Note: for integration with ROS 1 see [this separate document.](https://marvelmind.com/pics/marvelmind_ROS.pdf)*

Marvelmind supplies ROS 2 package **marvelmind\_ros2** (with separate messages package **marvelmind\_ros2\_msgs**), which is able to communicate with mobile beacon or modem and provide received location and other data. We have tested latest version of the package for ROS 2 Humble (tested under Ubuntu 22.04 and Windows 10). The ROS 2 packages source are available in repositories by links: [https://github.com/MarvelmindRobotics/marvelmind\\_ros2\\_upstream](https://github.com/MarvelmindRobotics/marvelmind_ros2_upstream) [https://github.com/MarvelmindRobotics/marvelmind\\_ros2\\_msgs\\_upstream](https://github.com/MarvelmindRobotics/marvelmind_ros2_msgs_upstream)

Before installation the Marvelmind ROS 2 package, please install ROS 2 as described here (if you have not installed it previously):<https://docs.ros.org/en/humble/Installation.html>

Also, before using the ROS 2 package you will need to prepare the Marvelmind system. Use another PC with dashboard software to build map as described in the operating manual: [http://marvelmind.com/pics/marvelmind\\_navigation\\_system\\_manual.pdf](http://marvelmind.com/pics/marvelmind_navigation_system_manual.pdf)

You should get a tracking in the dashboard. If you have a tracking, the location data should be available through the ROS 2 package.

To install the package in the ROS system from source, at first create a workspace folder, for example '**ros2\_ws'**, and place there two folders with the packages source: folders '**marvelmind\_ros2**' and '**marvelmind\_ros2\_msgs**'.

## **1.1. Installation and running under Linux**

Open the terminal.

Type in the terminal:

cd  $\gamma$ ros2 ws

source /opt/ros/humble/setup.bash

Connect mobile beacon or modem to the computer via USB.

Execute command in terminal to find the virtual serial port used by the modem of the mobile beacon: ls /dev/ttyACM\*

In most cases, the hedgehog connects to "/dev/ttyACM0", this port is used by default in the Marvelmind ROS software. If no ports found by this command, try another one:

ls /dev/ttyUSB\*

Make sure you have permissions to access this port. You can get all permissions by command '**sudo chmod 0777 /dev/ttyACM0**'. But you will lose the permissions after next reboot. For permanent permissions you can add user to **dialout** group as described here: <https://askubuntu.com/questions/58119/changing-permissions-on-serial-port>

When you got the permissions, set the serial port setting 'marvelmind\_tty\_filename' in the configuration file: /marvelmind\_ros2/config/marvelmind\_ros2\_config.yaml

After the installation, you will be able to modify this setting via ROS 2 parameters commands. Then type in the terminal

sudo apt install python3-colcon-common-extensions

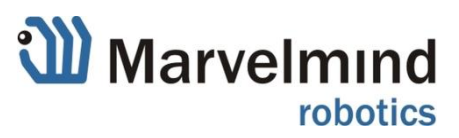

colcon build

'Colcon build' should report successful build of the packages. Then type in terminal:

.install/setup.bash

ros2 launch marvelmind\_ros2 marvelmind\_ros2\_launch.py

'Hedgehog is running' message should appear. This means ROS2 package is connected to the hedgehog (or modem).

Then open another terminal in the workspace directory and type:

.install/setup.bash

source /opt/ros/humble/setup.bash

ros2 topic echo /hedgehog\_pos\_ang

You should get location data of the active mobile beacon from the specified topic

## **1.2.Installation and running under Windows 10.**

Open command prompt from Visual Studio 'Tools/Command Line' menu.

Connect mobile beacon or modem to the computer via USB.

Check the serial port name used by the mobile beacon or modem. You can run the dashboard, see the serial port name in the left bottom angle and then close the dashboard.

Set the serial port setting 'marvelmind\_tty\_filename' in the configuration file: /marvelmind\_ros2/config/marvelmind\_ros2\_config.yaml

After the installation, you will be able to modify this setting via ROS 2 parameters commands.

If your ROS2 installation path is 'c:/dev/ros2\_humble' and ROS2 workspace path is 'c:/ros2\_ws', then type in the command shell:

cd c:/ros2\_ws call c:/dev/ros2\_humble/local\_setup.bat

colcon build --merge-install

'Colcon build' should report successful build of the packages. Then type in the command shell: call install/local\_setup.bat

ros2 launch marvelmind\_ros2 marvelmind\_ros2.launch.py

'Hedgehog is running' message should appear. This means ROS2 package is connected to the hedgehog (or modem).

Then open another command shell from Visual Studio 'Tools/Command Line' menu and type:

cd c:/ros2\_ws

call c:/dev/ros2\_humble/local\_setup.bat

call install/local\_setup.bat

ros2 topic echo /hedgehog\_pos\_ang

You should get location data of the active mobile beacon from the specified topic

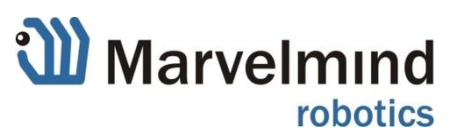

## Following table lists all topics and data available via these topics:

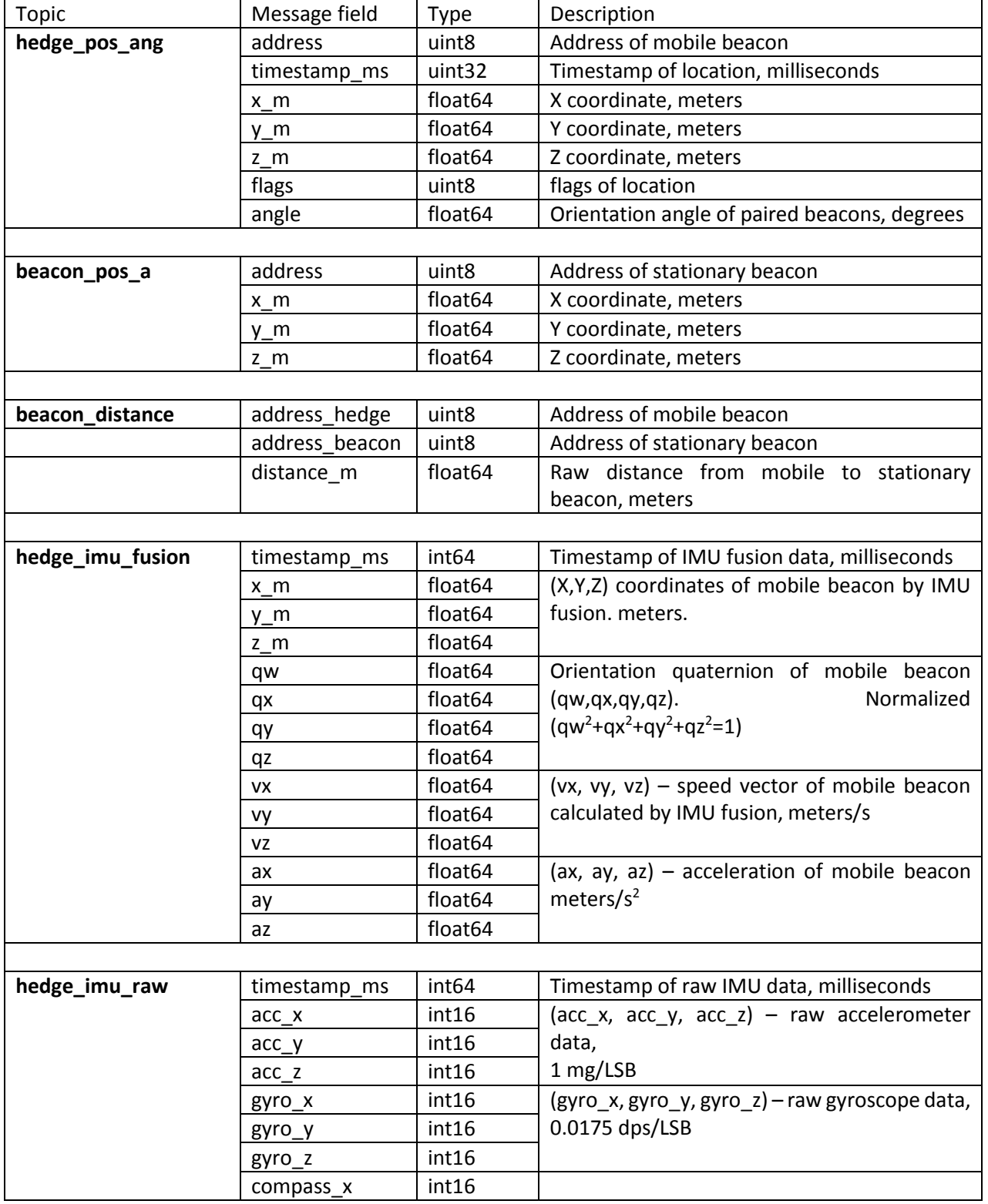

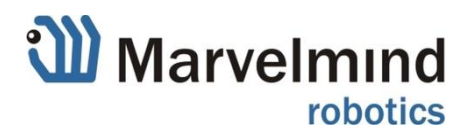

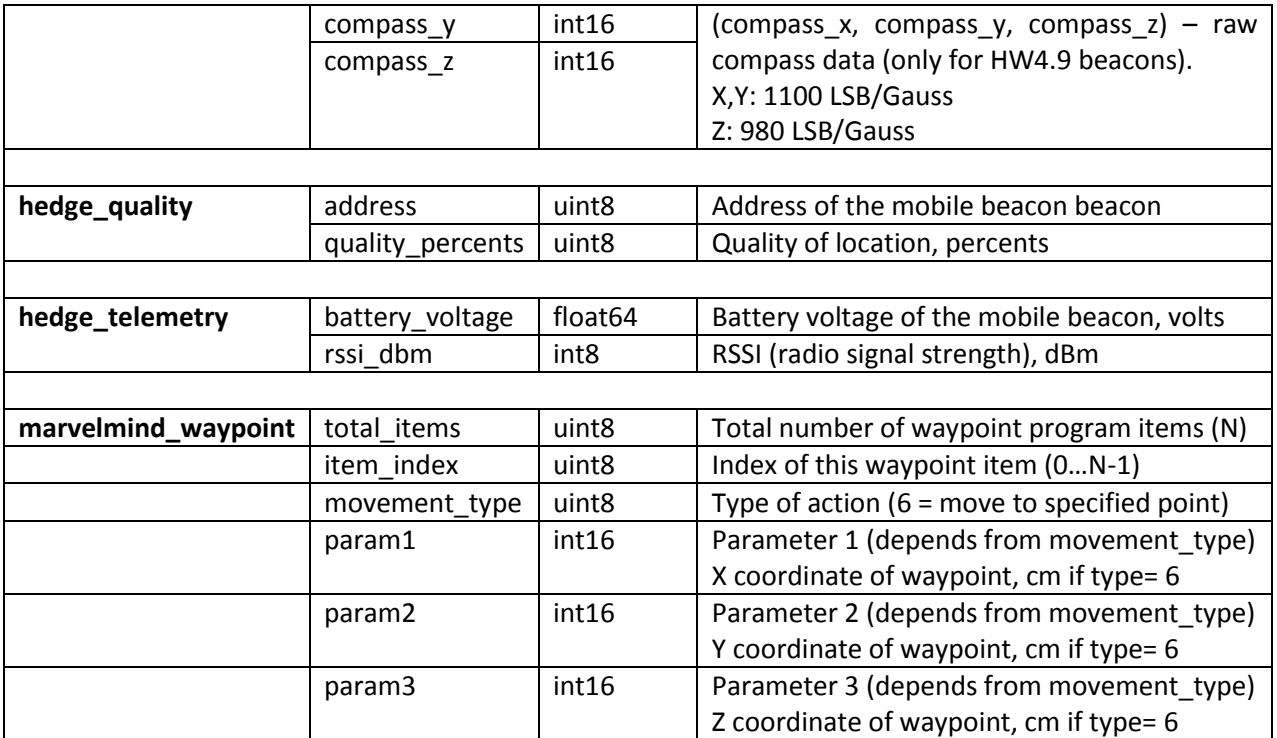

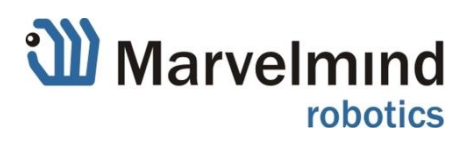